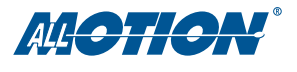

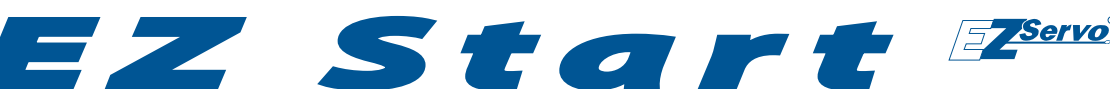

# *A quick guide to the EZSV10*

This guide applies using the USB-to-RS485 Converter or RS232-to-RS485 Converter.

# *For these products*

 $EZSV10$ 

Revision C1

## **Encoder Note**

An encoder of 400-1000 lines/channel, giving 1600-4000 quadrature encoder counts per revolution, is recommended. (Other line counts could require changing PID coefficients.)

# *You will need:*

- ▶ Your EZServo<sup>®</sup> Controller/Driver, servo motor, and encoder. A motor 2" or smaller rated at about 1/2 of supply voltage is best. Also see Encoder Note.
- ▶ RS485 Converter: USB-to-RS485 or RS232-to-RS485, with cable supplied.
- ▶ PC with port to match RS485 Converter being used (USB or serial D).
- Power supply, 12 to 40V. For first-time EZServo users we recommend a current-limited power supply set to 12V to protect against miswiring.
- Crimp tool (recommended): Digikey part H9924-ND. Otherwise, soldering equipment.
- Small Philips screwdriver for operating address switch
- If troubleshooting is required: ohmeter, oscilloscope

# *Starting up*

NOTE: If using RS232 Converter, disregard instructions for USB.

Start with power supply OFF.

- 1. Download and install the EZCommander™ application from www.allmotion.com/support.
- 2. If using USB-to-RS485 Converter, download and install appropriate USB driver from www.allmotion.com/support.
- 3. Connect power supply to RS485 Converter. Ensure power is OFF.
- Connect EZ Servo to RS485 Converter.
	- If using EZ Start kit, use cable provided. If not using kit, wire mating 4-pin connectors pin-to-pin, for example pin 1 to pin 1. (See Wiring Note below.)
	- Turn power ON. Confirm that green Life LED slowly blinks. *If not, look for bad power connection.*
- 5. Set address switch firmly to number 1 with Philips screwdriver.<br>6. Cycle power OFF/ON if address switch was moved in preceding step.
- Cycle power OFF/ON if address switch was moved in preceding step.
- 7. *With USB cable from Converter to PC unplugged*: Start the EZCommander application (see other side of sheet for instructions if needed). Click Settings, then Re-scan Ports. Note available ports, then click OK.
- 8. Connect RS485 Converter to a PC USB port with the cable supplied.<br>9. In EZCommander click Settings, then Re-Scan Ports, Select the new
- 9. In EZCommander, click Settings, then Re-Scan Ports. Select the new port that becomes available, and click OK. (For RS232 converter, the new port will be com1.) *If no new port appears, a problem with the USB driver is indicated. Re-install the driver for your system.*
- 10. In EZCommander, click Send String 0 to issue the command /1&. Confirm return message showing product name and firmware version. *If return message says "No EZStepper (or EZServo) Found", troubleshoot communications (page 2) before connecting motor.*
- 11. *With power OFF*, connect servo motor and encoder to the eight pins of the motor connector as shown in diagram. Use pigtails provided for this purpose. (See Wiring Note below.) **CAUTION!**

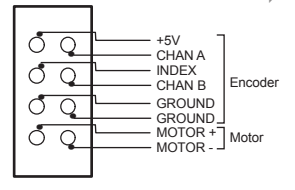

Always turn off power before connecting or disconnecting motor to avoid damaging circuit board.

12. Turn power ON

13. In EZ Commander, click Send String 2 to issue the command /1A1000A0R. Confirm that motor goes back and forth.

You're on your way! For other commands and hookups, see the full command set and wiring diagram on our website.

**Troubleshooting:** See page 2.

# *Precautions*

- ▶ Observe all electrostatic discharge precautions to avoid damaging circuit boards.
- DO NOT disconnect motor wires while power is on, to avoid damage to circuit board.
- DO NOT place EZServo board or RS485 Converter on metal surface when powered (to prevent shorts).
- Avoid bundling encoder or IO wires with motor power wires, as this may cause noise pickup from motor wires. If bundling is necessary, put motor wires in a separate shielded twisted-pair cable.

 -For 10' or longer, shield each IO line individually. -If using ribbon cable, add grounds between signal wires and motor wires.

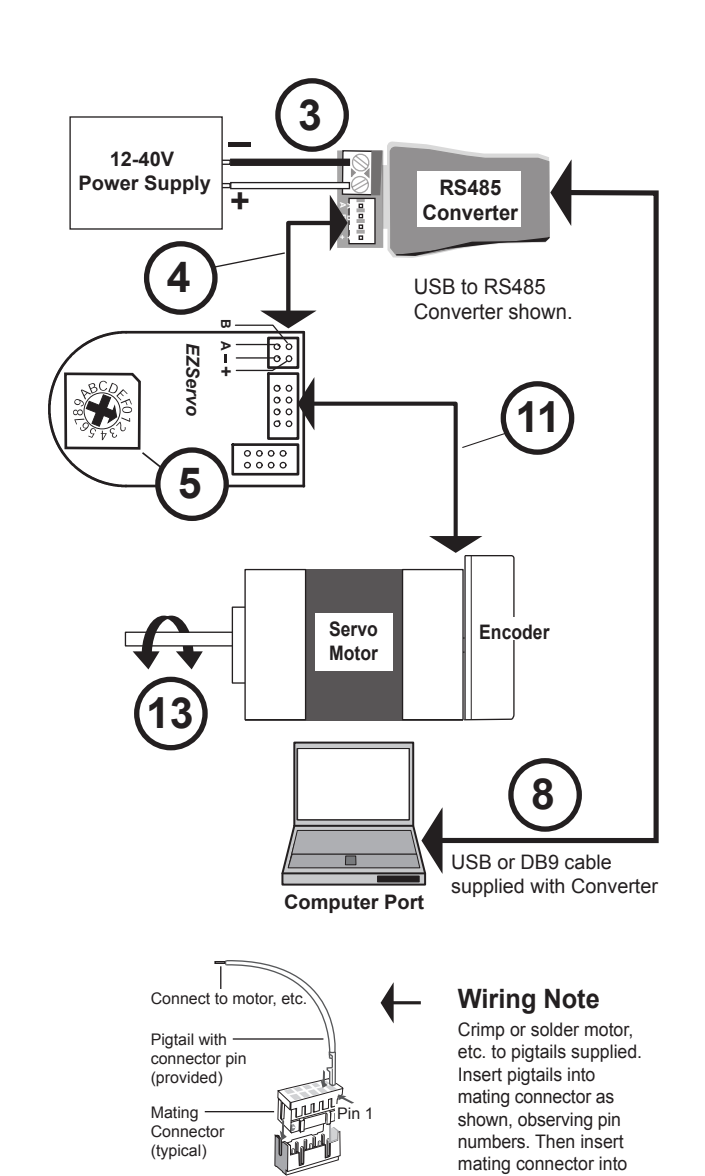

On-board Socket

socket on board.

Start with USB cable unplugged.

NOTE: If using RS232 Converter, disregard instructions for USB.

### 1 Open EZCommander.

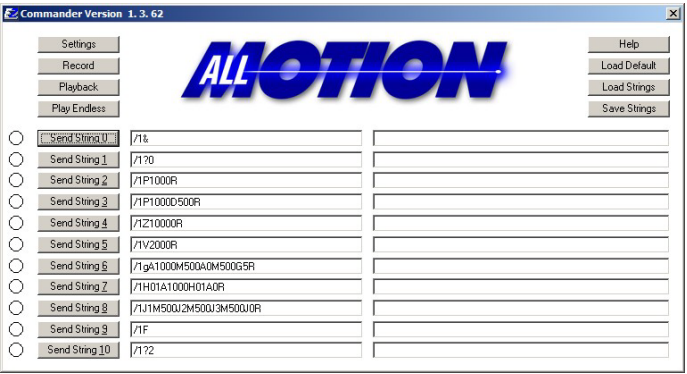

- 3 Plug USB cable into the PC.
	- Click Settings button, then Re-scan Ports. A new comm port will become available (will be com1 if using RS232 Converter).
	- Select the newly available comm port and click OK to close the Communications Window.

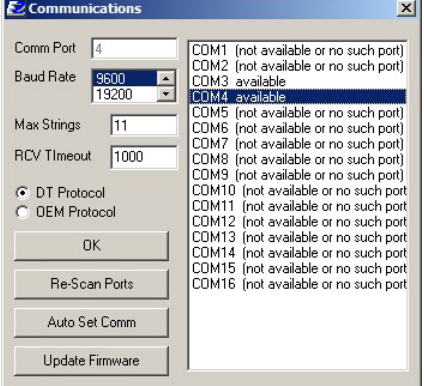

## *Troubleshooting*

#### **If motor does not respond to commands:**

NOTE: If using RS232 Converter, disregard instructions for USB.

- Make sure address switch is detented exactly on position number 1. (After resetting, power must be cycled to establish new address.)
- Re-check that correct comm port is selected.
- Confirm good ground between PC and negative terminal of power supply. First measure resistance with power off; then check for voltage drop with power on. Repair poor ground connections.
- In Issue command /1& and verify that a response identifying the product and firmware version is received. If ok, motor connection may be miswired or loose. If not ok, re-install USB driver. Continue to next item if not resolved.
- ▶ Check continuity of communication data to AllMotion circuit board at point 1 in diagram below. If not present, check at other points indicated. Suspect failed component or faulty wiring/connector between point where signal is absent and last point where signal is present.
- 2 Click the **Settings** button to open the Communications window.
	- Click Re-Scan Ports; note available ports; then click OK to close.

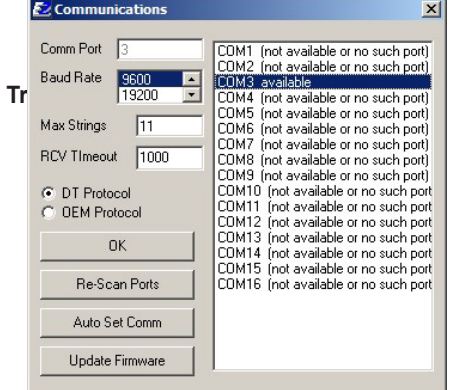

### **NOTE:** USB cable is disconnected for this step.

## 4 Issue commands :

- Enter string in a left-hand field.
- Press adjacent **Send String** button to issue command.
- See return message in field to right.

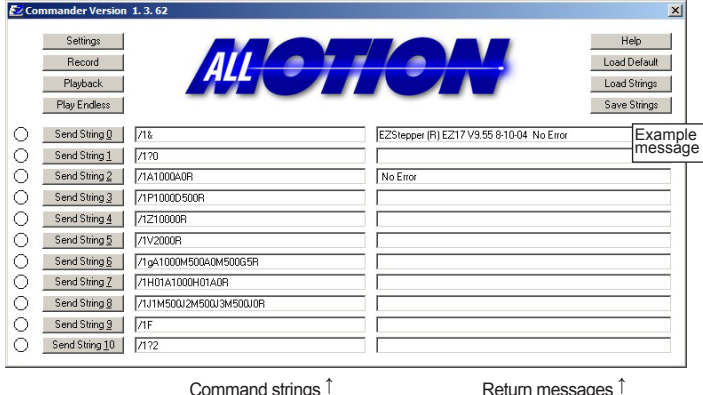

#### **If motor does not stop and hold position, but spins fast for a few seconds then stops:**

Reverse motor leads or encoder A, B leads and try again.

#### **If motor gives up partway through a move:**

 Query by issuing command /1Q. Overload error will be returned (Error 9 in EZCommander). Motor cannot keep up with the trajectory specified in the command. Try the following:

- Increase maximum move current with the "m" command to allow the motor to move faster. For example /1m100R allows 100% current.
- Reduce the velocity (V) and/or acceleration  $(L)$ .

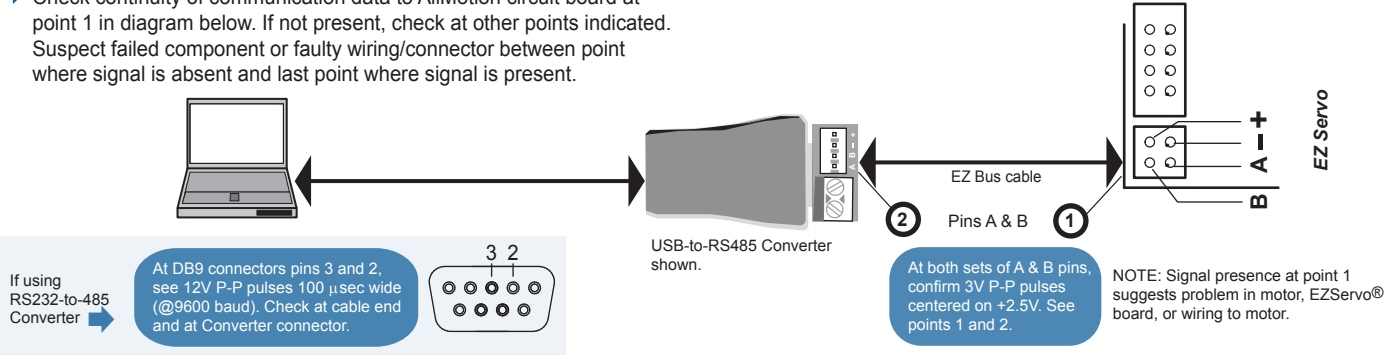